# **Практическая работа №9**

## **Microsoft Excel. Построение эпюр изгибающих моментов в балках**

## **Элементы теории**

Для решения этой задачи применяют метод суперпозиции, который состоит в том, что для каждого сечения балки вычисляются изгибающие моменты отдельно от каждой нагрузки, а затем производится суммирование полученных значений.

Ниже приведены формулы для вычисления опорных реакций и изгибающих моментов в каждом сечении балки отдельно от действия сосредоточенной силы, равномерно распределенной нагрузки и сосредоточенного момента.

Действие сосредоточенной силы

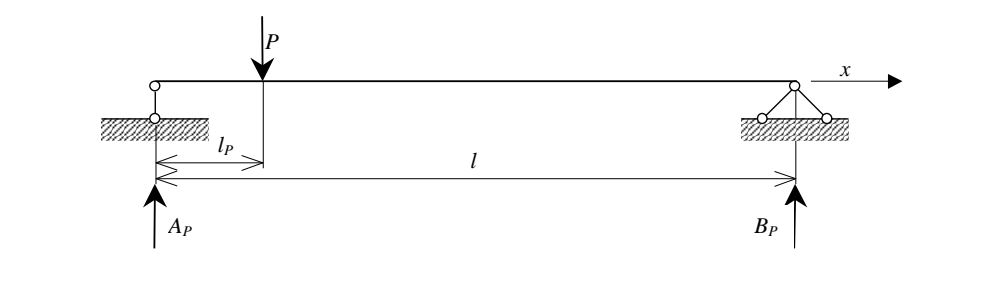

$$
A_{P} = \frac{P(l - l_{P})}{l}, B_{P} = \frac{Pl_{P}}{l}, \sum y_{P} = A_{P} + B_{P} - P \equiv 0, M_{P}(x) = \begin{cases} A_{P}x \text{ and } x \in [0; l_{P}) \\ B_{P}(l - x) \text{ and } x \in [l_{P}; l] \end{cases}.
$$

Действие равномерно распределенной нагрузки

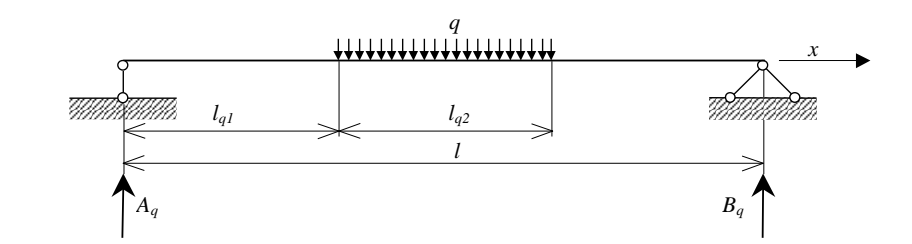

$$
A_q = \frac{q l_{q2} (l - l_{q1} - 0.5 l_{q2})}{l}, \ B_q = \frac{q l_{q2} (l_{q1} + 0.5 l_{q2})}{l}, \ \sum y_q = A_q + B_q - q l_{q2} \equiv 0,
$$

$$
M_q(x) = \begin{cases} A_q x \text{ and } x \in [0; l_{q1}) \\ A_q x - \frac{q(x - l_{q1})^2}{2} \text{ and } x \in [l_{q1}; l_{q1} + l_{q2}) \\ B_q(l - x) \text{ and } x \in [l_{q1} + l_{q2}; l] \end{cases}.
$$

Действие сосредоточенного момента

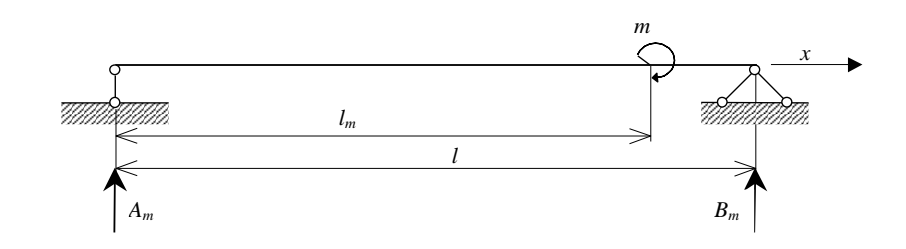

$$
A_m = -\frac{m}{l}, \ B_m = \frac{m}{l}, \ \sum y_m = A_m + B_m \equiv 0, \ M_m(x) = \begin{cases} A_m x \text{ and } x \in [0; l_m) \\ B_m(l-x) \text{ and } x \in [l_m; l] \end{cases}.
$$

Определение суммарного изгибающего момента

 $M(x) = M_p(x) + M_q(x) + M_m(x)$ .

# **Задание 9.1**

Для однопролетной шарнирно-опертой по обоим концам балки (рис. 9.1) требуется:

Определить опорные реакции.

Построить эпюры изгибающих моментов.

Найти экстремальные значения изгибающих моментов.

# **Варианты задания**

Геометрические размеры и действующие на балки нагрузки приведены в табл. 9.1. Для расчета необходимо взять одну балку в соответствии с номером S.

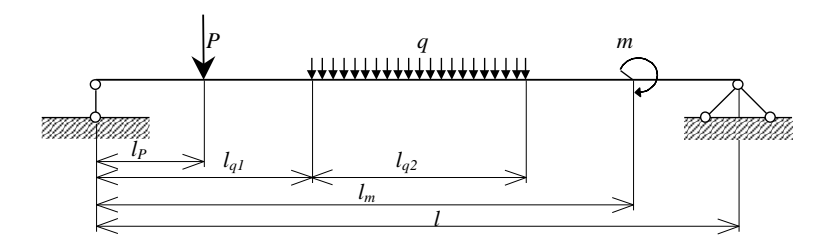

*Рис. 9.1 Расчетная схема*

Таблица 9.1

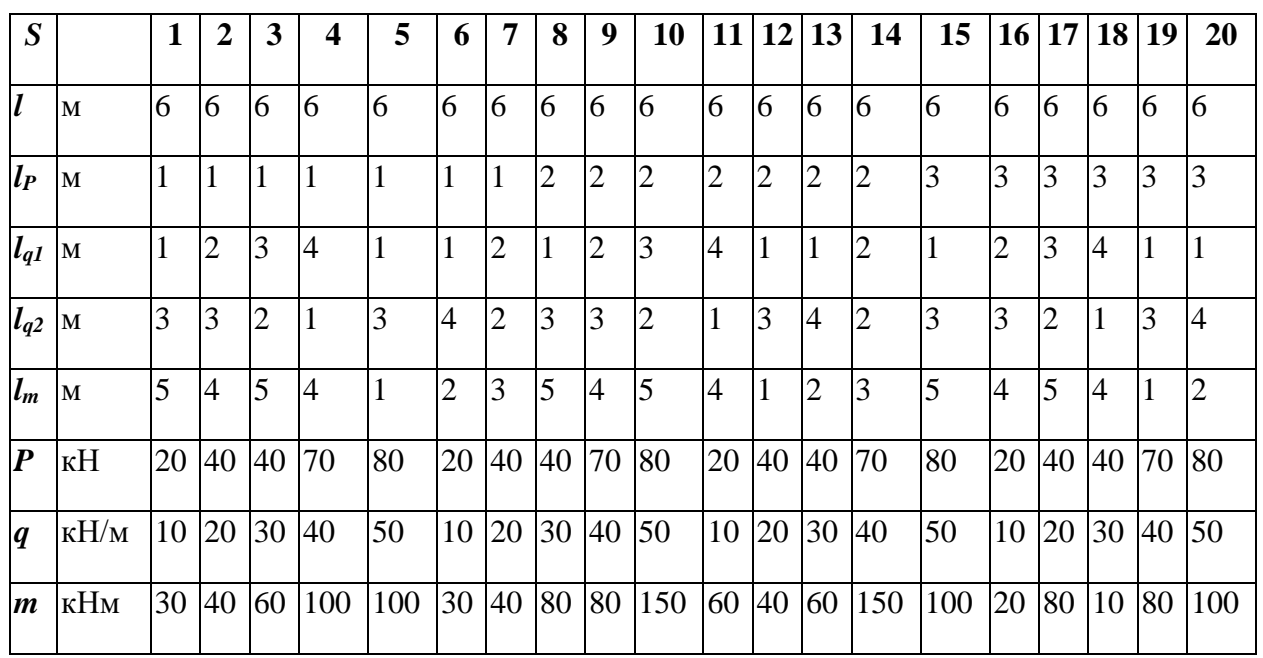

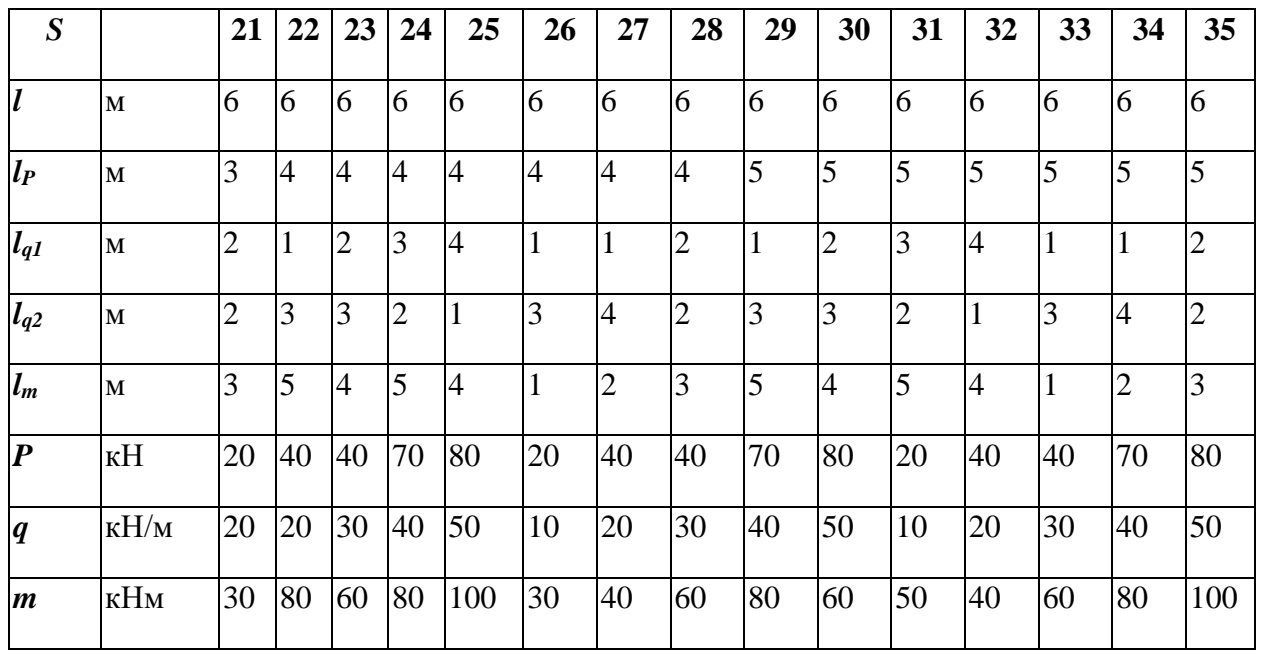

## **Указания к выполнению и оформлению задания**

Пример выполнения и оформления задания показан на рис. 9.2 (для наглядности большая часть строк скрыта).

В ячейки C4:J4 вводим исходные геометрические размеры и действующие на балки нагрузки. В ячейках K4:S4 для каждого вида нагрузки вычисляем опорные реакции и проверяем правильность их определения.

В столбец U вводим значения *x* с шагом 0,01 м.

В столбцах V:X для каждого значения *x* вычисляем изгибающие моменты отдельно от действия каждой из приложенных нагрузок. Следует помнить, что на разных интервалах *x* мы используем различные формулы для определения изгибающих моментов.

В столбце Y для каждого значения *x* вычисляем изгибающие моменты от суммарного действия всех нагрузок.

Используя функции МАКС и МИН, вычисляем экстремальные значения суммарных изгибающих моментов.

# **Графическое представление решения**

Для построения эпюры изгибающих моментов выделяем любую свободную ячейку и на первом шаге Мастера диаграмм выбираем тип диаграммы *C областями* (верхний левый вид).

На втором шаге Мастера диаграмм во вкладке *Диапазон данных* вводим диапазон, содержащий значения *M* (диапазон Y4:Y604 в примере выполнения задания). Во вкладке *Ряд* вводим Подписи оси X, включающие значения *x* (диапазон U4:U604 в примере выполнения задания).

На третьем шаге Мастера диаграмм устанавливаем:

Во вкладке *Заголовки* Название диаграммы: "Эпюра изгибающих моментов", Ось X (категорий): "x [м]", Ось Y (значений): "M [кНм]".

Во вкладке *Легенда* — убрать флажок для добавления легенды.

На четвертом шаге Мастера диаграмм устанавливаем, что диаграмму необходимо поместить на имеющемся листе.

После того как эпюра появилась на рабочем листе, производим ее настройку, выбирая соответствующий элемент в раскрывающемся списке кнопки *Элемент диаграммы* на панели инструментов *Диаграммы*. Для форматирования выделенного элемента диаграммы следует воспользоваться кнопкой *Формат* на панели инструментов *Диаграммы*.

В *Области построения диаграммы* устанавливаем белый цвет заливки.

Для *Оси значений* во вкладке *Вид* устанавливаем третью сверху толщину, во вкладке *Шкала* — обратный порядок значений, во вкладке *Шрифт* полужирное начертание, во вкладке *Число* — число десятичных знаков 0.

Для *Оси категорий* во вкладке *Вид* устанавливаем третью сверху толщину, во вкладке *Шкала* — число категорий между подписями делений 50 и число категорий между делениями 50, во вкладке *Шрифт* — полужирное начертание.

Для *Ряда 1* устанавливаем способ заливки *Узор* с вертикальной штриховкой.

В конце настройки следует установить основные линий сетки для оси X (категорий), воспользовавшись меню *Диаграмма*, команда *Параметры диаграммы*, вкладка *Линии сетки*.

Схема балки должна быть вычерчена либо на рабочем листе Excel, либо на листе бумаги.

#### **Задание 9.2**

Для той же однопролетной шарнирно-опертой по обоим концам балки (рис. 9.1) требуется:

Построить эпюру поперечных сил.

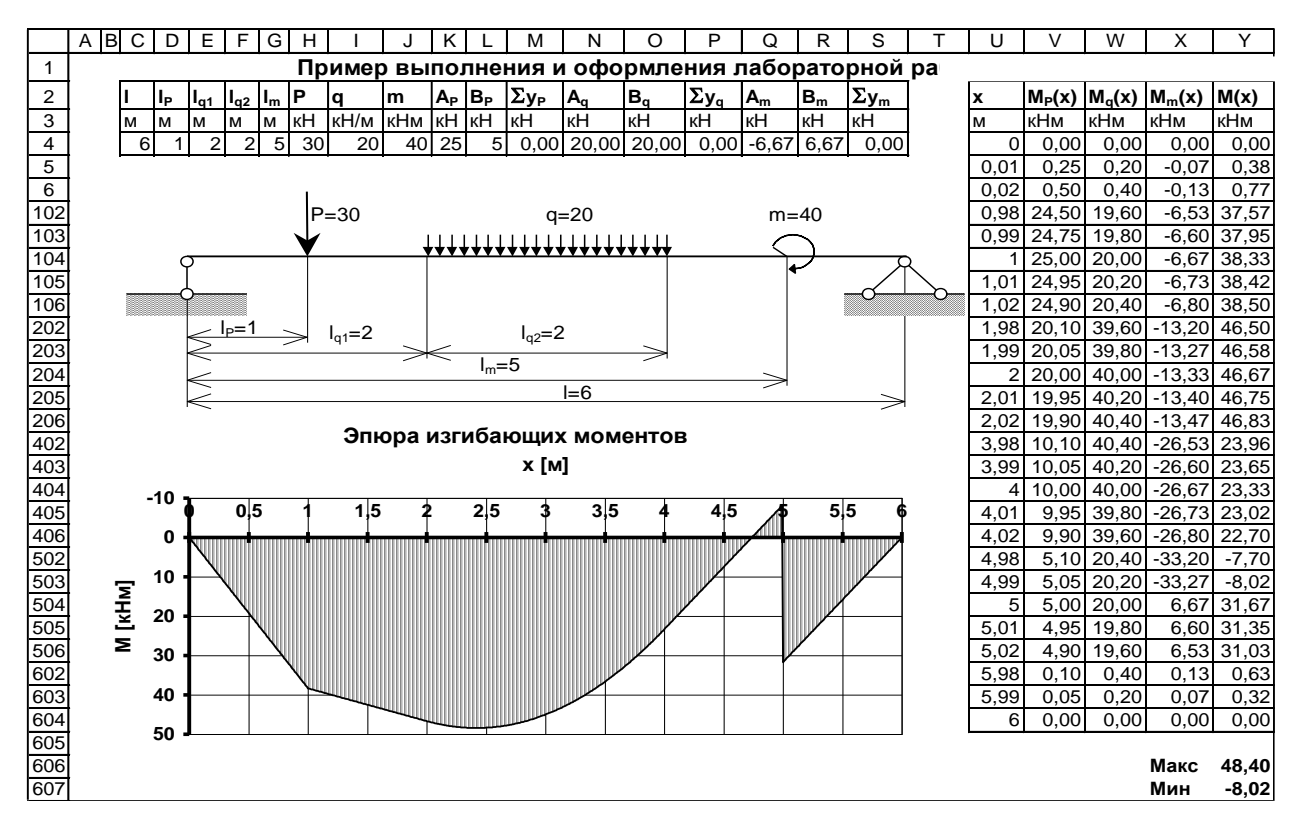

*Рис. 9.2 Пример выполнения*

## **Задание 9.3** Создать отчет

- 1. Что такое эпюра и для чего она нужна.
- 2. Метод суперпозиций.
- 3. Как найти опорные реакции и изгибающие моменты балки при действии сосредоточенной силы.
- 4. Как найти опорные реакции и изгибающие моменты балки при действии равномерно распределенной нагрузки
- 5. Как найти опорные реакции и изгибающие моменты балки при действии сосредоточенного момента.
- 6. Какие возможности Excel используются при решении задачи определение сил, действующих на балку.